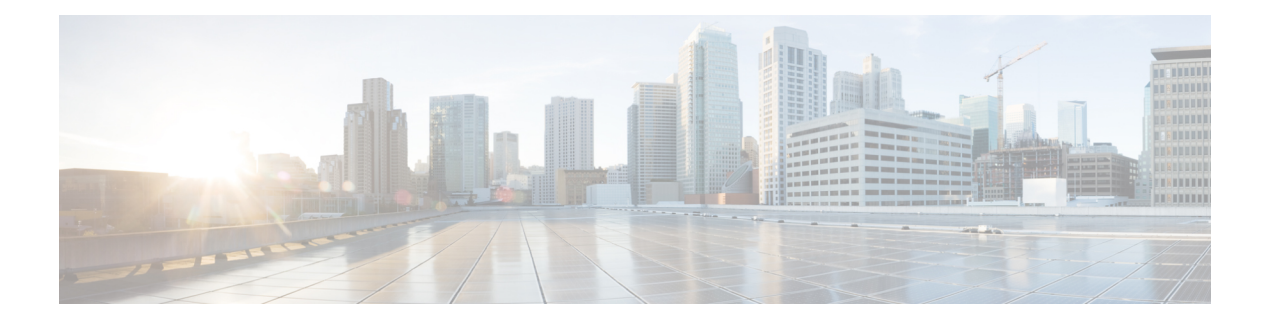

# **Dépannage**

- [Résolution](#page-0-0) des problèmes des fonctions, à la page 1
- Problèmes [d'affichage](#page-9-0) du téléphone, à la page 10
- Signaler tous les [problèmes](#page-10-0) du téléphone à partir de la page Web du téléphone, à la page 11
- Signaler des problèmes [téléphoniques](#page-11-0) à partir du Webex Control Hub, à la page 12
- [Réinitialisation](#page-12-0) d'usine du téléphone à partir de la page Web du téléphone, à la page 13
- [Redémarrer](#page-12-1) le téléphone à partir de la page Web du téléphone, à la page 13
- [Redémarrez](#page-13-0) le téléphone à partir du Webex Control Hub, à la page 14
- Signaler un problème de [téléphone](#page-13-1) à distance, à la page 14
- Capture de [paquets,](#page-14-0) à la page 15
- Conseils pour la résolution de [problèmes](#page-14-1) de qualité d'écoute, à la page 15
- Où trouver des informations [supplémentaires,](#page-16-0) à la page 17

## <span id="page-0-0"></span>**Résolution des problèmes des fonctions**

Cette section contient les informations de dépannage relatives à certaines fonctions du téléphone.

## **Informations manquantes sur l'appel ACD**

#### **Problème**

Un téléphone de centre d'appel ne voit pas les informations d'appel durant un appel.

#### **Solution**

- Vérifiez la configuration du téléphone pour déterminersi l'option **CallInformation Enable** a pour valeur Oui.
- Vérifiez la configuration du serveur BroadSoft pour déterminer si le profil du périphérique de l'utilisateur est configuré avec « Support Call Center MIME Type ».

## **Le téléphone n'affiche pas les touches programmables ACD**

#### **Problème**

Le téléphone n'affiche pas les touches programmables de connexion ou de déconnexion de l'agent.

#### **Solution**

- Vérifiez la configuration du serveur BroadSoft pour déterminer si cet utilisateur a été configuré comme agent de centre d'appel.
- Activer les touches de fonction programmables (PSK) et ajouter les touches de fonction programmables ACD à la liste des touches de fonction programmables. Pour obtenir plus d'informations, reportez-vous à Personnaliser l'affichage des touches [programmables.](p881_b_8800-mpp-ag_new_chapter12.pdf#nameddest=unique_416)
- Vérifiez la configuration du téléphone pour déterminer si l'option **BroadSoft ACD** est définie sur Oui.

### **Le téléphone n'affiche pas la disponibilité des agents ACD**

#### **Problème**

Le téléphone n'affiche pas les touches de fonction de disponibilité et d'indisponibilité d'un agent.

#### **Solution**

- **1.** Vérifiez la configuration du serveur BroadSoft pour déterminer si cet utilisateur a été configuré comme agent de centre d'appel.
- **2.** Vérifiez la configuration du téléphone pour déterminer si l'option **BroadSoft ACD** est définie sur Oui.
- **3.** Configurez la touche de fonction programmable (PSK) **État TGM** et ajoutez la touche programmable ACD à la liste des touches de fonction programmables. Pour obtenir plus d'informations, reportez-vous à Personnaliser l'affichage des touches [programmables.](p881_b_8800-mpp-ag_new_chapter12.pdf#nameddest=unique_416)
- **4.** Demandez aux utilisateurs d'appuyersur la touche **État TGM** pour afficher les états possibles **Disponible**, **Non disponible**, et **Post-appel**.
- **5.** Sélectionnez l'état de l'agent souhaité.

## **L'appel n'est pas enregistré**

#### **Problème**

Lorsqu'un utilisateur essaie d'enregistrer un appel, l'enregistrement n'a pas lieu.

#### **Cause**

Il s'agit souvent de problèmes de configuration.

#### **Solution**

- **1.** Configurez le téléphone pour toujours enregistrer un appel.
- **2.** Passez un appel.

Si l'enregistrement ne démarre pas, il existe des problèmes de configuration. Vérifiez la configuration de l'enregistreur BroadWorks et de fabricants tiers.

Si l'enregistrement ne démarre pas :

- **1.** Configurez le téléphone pour enregistrer à la demande.
- **2.** Configurez Wireshark pour capturer une trace du trafic réseau entre le téléphone et Broadworks lorsque le problème se produit. Lorsque vous avez la trace, contactez le centre d'assistance technique pour obtenir de l'aide.

## **Un appel d'urgence ne parvient pas à joindre les services d'urgence**

#### **Problème**

Un utilisateur essaie de passer un appel d'urgence, mais l'appel ne peut être mis en relation avec les services d'urgence (incendie, police ou un opérateur des services d'urgence).

#### **Solution**

Vérifiez la configuration de l'appel d'urgence :

- L'identifiant de l'entreprise ou la configuration de l'URL de demande d'emplacement est incorrect. Reportez-vous à [Configurer](p881_b_8800-mpp-ag_new_chapter12.pdf#nameddest=unique_413) un téléphone pour passer des appels d'urgence.
- Il existe un numéro d'urgence incorrect ou vide dans la configuration du plan de numérotation. Reportez-vous à Modification du plan de [numérotation](p881_b_8800-mpp-ag_new_chapter18.pdf#nameddest=unique_375) du téléphone IP.

Les serveurs de demande d'emplacement (fournisseur de service d'appel d'urgence) n'ont pas répondu en renvoyant un emplacement de téléphone, après plusieurs tentatives.

## **L'état Presence ne fonctionne pas**

#### **Problème**

Le téléphone n'affiche pas les informations de présence.

#### **Solution**

Utilisez UC Communicator comme référence pour vérifier que le compte fonctionne.

## **Message de présence téléphonique : Déconnecté du serveur**

#### **Problème**

Au lieu des informations de présence, l'utilisateur voit le message Déconnecté du serveur .

#### **Solution**

- Vérifiez la configuration du serveur BroadSoft pour déterminer si le service IM et P est activé et affecté à cet utilisateur.
- Vérifiez la configuration du téléphone pour déterminer si le téléphone peut se connecter à Internet et obtenir les messages XMPP.
- Vérifiez les messages XMPP entrants et sortants enregistrés dans le journal système pour vous assurer qu'il peut se connecter avec succès.

### **Le téléphone ne peut pas accéder au répertoire BroadSoft pour XSI**

#### **Problème**

Le téléphone affiche une erreur d'accès au répertoire XSI.

#### **Solution**

- **1.** Vérifiez les informations d'identification SIP et du compte d'utilisateur dans la configuration du serveur BroadSoft.
- **2.** Vérifiez les messages d'erreur dans syslog.
- **3.** Vérifiez les informations sur l'erreur sur l'écran du téléphone.
- **4.** Si la connexion HTTPS échoue, vérifiez le message d'erreur sur l'écran du téléphone et dans le syslog.
- **5.** Installez l'autorité de certification personnalisée pour la connexion HTTPS si le certificat BroadSoft n'est pas connecté à partir de l'autorité de certification racine intégrée au téléphone.

### **Le menu Cadre de direction ou Assistant n'apparaît pas**

#### **Problème**

L'élément de menu **Paramètres** > **Cadrededirection**ou **Paramètres** > **Assistant** n'apparaît pasrespectivement sur le téléphone d'un cadre de direction ou de l'assistant.

#### **Solution**

- Vérifiez que la synchronisation des paramètres est activée pour le poste de l'utilisateur. Reportez-vous à [Synchronisation](p881_b_8800-mpp-ag_new_chapter10.pdf#nameddest=unique_108) des paramètres de la fonctionnalité d'assistant de direction.
- Assurez-vous que sur le téléphone on a configuré les cadres de direction et les assistants sur des postes différents.

## **Le téléphone n'affiche pas les contacts**

#### **Problème**

Le téléphone n'affiche aucun contact dans l'écran **Tous les répertoires** lorsque **Mode de recherche de tous les éléments activé** et **Mode navigation activé** sont définis sur **Oui**.

#### **Solution**

- **1.** Vérifiez que le carnet d'adresses personnel est activé pour le téléphone.
- **2.** Vérifiez la présence de contacts dans le carnet d'adresses personnel local et dans le téléphone couplé en Bluetooth.

## **Message d'échec de l'abonnement SIP**

#### **Problème**

Le message d'échec de l'abonnement s'affiche sur l'écran du téléphone.

#### **Solution**

• Assurez-vous que le paramètre sub est correct. Le paramètre sub nécessite un URI SIP correcte.

Par exemple, la chaîne suivante a une URI incomplète car la partie domaine est manquante :

fnc=mwi;sub=4085283300;vid=1;

• Vérifiez si la touche de ligne programmable (PLK) de messagerie vocale surveille un compte de messagerie vocale qui est différent de l'ID utilisateur du poste associé et du proxy SIP. Si le proxy SIP du numéro de poste associé ne prend pas en charge ce scénario, l'abonnement échoue.

Par exemple, pour l'extension1, l'ID utilisateur est 4081009981. Le PLK ne surveille pas 4081009981 mais 4085283300 (un numéro de groupe de recherche ou un numéro de groupe ACD) bien que le PLK soit associé au poste 1. Dans ce cas, l'utilisateur de messagerie vocale surveillé 4085283300 est différent de l'utilisateur associé au PLK 4081009981. Si le proxy SIP du numéro de poste 1 ne prend pas en charge ce scénario, l'abonnement échouera.

### **Le nombre de messages vocaux ne s'affiche pas**

#### **Problème**

Le téléphone n'affiche pas le nombre de messages vocaux dans la PLK de messagerie vocale.

#### **Solution 1**

Assurez-vous que le compte de messagerie vocale surveillé comporte de nouveaux messages.

#### **Solution 2**

Assurez-vous que le proxy SIP envoie des événements de résumé de messages au téléphone.

Dans le rapport de l'outil de rapport de problème du téléphone (PRT), vérifiez si le proxy SIP envoie un événement de résumé de message au téléphone.

Recherchez le message de notification (NOTIFY) contenant un événement résumé de messages dans les journaux du téléphone. S'il est introuvable, le proxy SIP n'envoie aucun événement de résumé des messages.

Voici un exemple d'événement de résumé des messages :

```
6581 NOT May 20 19:54:04.162830 (31949:32029) voice- <===== Recv (UDP) [10.74.53.87]:5060
SIP MSG:: NOTIFY sip:4081009981@10.74.53.82:5065 SIP/2.0
```
Via: SIP/2.0/UDP 10.74.53.87:5060;branch=z9hG4bK-25824-1-2

From: "80000"<sip:8000@voicemail.sipurash.com>;tag=65737593823-1

To: <sip:4081009981@10.74.53.87>;tag=3855fbedd30b2464

Call-ID: 745bbebd-c35bc038@10.74.53.82

CSeq: 1001 NOTIFY

Max-Forwards: 20

#### **Event: message-summary**

Subscription-state: active;expires=3599

```
User-Agent: UMSIPVoicemail
```
Content-Length : 213

Content-Type: application/simple-message-summary

```
Messages-Waiting: yes
```
Message-Account: 4085283300@10.74.53.87

```
Voice-Message: 5/5 (2/3)
```

```
Fax-Message: 0/0 (0/0)
Pager-Message: 0/0 (0/0)
```
Multimedia-Message: 0/0 (0/0)

Text-Message: 0/0 (0/0)

None: 0/0 (0/0)

## **Impossible de passer un appel avec la numérotation simplifiée dans le cas des messages vocaux**

#### **Problème**

Le téléphone ne parvient pas à passer un appel vers le numéro abrégé spécifié.

#### **Solution**

• Assurez-vous que le paramètre sd est inclus dans le script de fonction du poste.

Par exemple, le paramètre sdn'apparaît pas dans le script suivant : fnc=mwi;sub=4085283300@\$PROXY;vid=1;ext=3000;

• Assurez-vous que le paramètre ext est défini.

Par exemple, le paramètre ext n'est pas défini dans le script de fonction : fnc=mwi+sd;sub=4085283300@\$PROXY;vid=1;

## **Échec de la connexion à un compte de messagerie vocale**

#### **Problème**

Une fois que l'utilisateur a appuyé sur une touche de ligne programmable de messagerie vocale, l'utilisateur ne peut pas se connecter automatiquement au compte de messagerie vocale.

#### **Solution**

• Accédez à l'IVR (Interactive Voice Response) du serveur de messagerie vocale et déterminez le délai approprié pour l'ID de messagerie vocale et la saisie de code PIN. Insérez ou supprimez une ou plusieurs virgules, le cas échéant.

Par exemple, le délai entre l'ID utilisateur de la messagerie vocale et le code PIN est trop court : **fnc=mwi+sd;sub=4085283300@\$PROXY;vid=1;ext=3000 ,3300#,123456#;**

• Assurez-vous qu'il y a un espace entre le numéro abrégé et les DTMF (contenant l'ID utilisateur et le PIN) de la messagerie vocale.

Par exemple, il n'y a pas d'espace après « 3000 »dans la chaîne : **fnc=mwi+sd;sub=4085283300@\$PROXY;vid=1;ext=3000,3300#,123456#;**

• Vérifiez si l'ID utilisateur de la messagerie vocale contrôlée est identique à l'ID utilisateur du poste associé à la PLK. Si ce n'est pas le cas, le serveur de messagerie vocale peut utiliser l'ID de l'appelant (l'ID utilisateur du poste associé) comme ID utilisateur de la messagerie vocale. Le serveur de messagerie vocale ne demande pas uniquement lecode PIN, il peut demander une touche étoile (\*) pour changer l'utilisateur de la messagerie vocale.

Par exemple :

#### **Scénario :**

L'ID utilisateur du numéro de poste 1 est « 4081009981 ».

Le script de fonction PLK se présente comme suit :

**fnc=mwi+sd;sub=4085283300@\$PROXY;vid=1;ext=3000 ,3300#,123456#;**

#### **les résultats**

Dans ce cas, insérez une touche étoile (\*) dans le script de la fonction PLK, comme illustré ci-dessous :

**fnc=mwi+sd;sub=4085283300@\$PROXY;vid=1;ext=3000 ,\*,3300#,123456#;**

### **Les options de PLK de messagerie vocale ne s'affichent pas sur le téléphone**

#### **Problème**

Lorsque vous appuyez sur laPLK de messagerie vocale et que vousla maintenez enfoncée pendant 2 secondes, les options **MWI** ou **MWI + numérotation abrégée**, ou les deux, ne s'affichent pas sur l'écran **Sélection des fonctions** .

#### **Solution**

Assurez-vous que mwi; ou mwi;sd;est ajouté au champ **Options de PLK personnalisables**, à la section **Général** de **Voix** > **Console op.**.

### **Le téléphone n'a pas pu charger les journaux PRT sur le serveur distant**

#### **Problème**

Lorsque vous avez tenté de générer les journaux de l'outil de rapport de problème (PRT) sur le téléphone, les journaux PRT ont été générés avec succès. Toutefois, le téléphone n'a pas pu charger les journaux PRT sur le serveur distant. L'écran du téléphone affiche Erreur : 109 ou Problème d erapport ainsi qu'une URL non disponible d'un fichier compressé (par exemple, tar. gz).

#### **Solution**

Assurez-vous que le serveur Web est activé sur le téléphone, reportez-vous à [Configurer](p881_b_8800-mpp-ag_new_chapter18.pdf#nameddest=unique_448) le réseau à partir du [téléphone](p881_b_8800-mpp-ag_new_chapter18.pdf#nameddest=unique_448).

L' Erreur : 109 indique que la règle de chargement du PRT est incorrecte.

La mention Problème de rapport indique que la règle de téléchargement PRT est vide.

Pour résoudre ce problème, vous devez saisir une règle de chargement de type PRT correcte sur la page Web d'administration du téléphone.

## **Lesmotsdepasseenregistrésdeviennentnonvalidesaprèsunerétrogradation de la mise à niveau**

#### **Problème**

Vous mettez à jour certains mots de passe sur un téléphone qui utilise la version 11.3(6) du micrologiciel ou une version ultérieure, puis vous rétrogradez le téléphone vers la version 11.3(5) du micrologiciel ou une version antérieure. Dans ce scénario, les mots de passe mis à jour ou enregistrés deviennent invalides après la rétrogradation à une version antérieure.

Sur le téléphone doté de la version 11.3(6) ou ultérieure du micrologiciel, même si vous rétablissez le mot de passe d'origine, ce problème se produit toujours après la rétrogradation.

Ш

#### **Solution**

Pour la version 11.3(6) ou ultérieure du micrologiciel, si vous mettez à jour les mots de passe, vous devez reconfigurer les mots de passe pour éviter le problème de rétrogradation. Sinon, ce problème ne se produit pas après la mise à niveau inférieure.

Le tableau suivant présente les mots de passe affectés par le problème de rétrogradation de version :

**Tableau 1 : Liste des mots de passe**

| <b>Catégorie</b>                        | Type de mot de passe                    |
|-----------------------------------------|-----------------------------------------|
| Configuration du système                | <b>User Password</b>                    |
|                                         | Mot de passe Admin                      |
| Profil Wi-Fi $(1 \land 4)$              | Mot de passe Wi-Fi                      |
|                                         | Clé WEP                                 |
|                                         | Phrase secrète PSK                      |
| Service téléphonique XSI                | identifiant de connexion / Mot de passe |
|                                         | <b>SIP Password</b>                     |
| <b>BroadSoft XMPP</b>                   | Mot de passe                            |
| Service XML                             | <b>XML Password</b>                     |
| <b>LDAP</b>                             | Mot de passe                            |
| Paramètres de la fonctionnalité d'appel | Auth Page Password                      |
| Informations sur l'abonné               | Mot de passe                            |
| Service de ligne XSI                    | identifiant de connexion / Mot de passe |
| TR-069                                  | <b>ACS Password</b>                     |
|                                         | <b>Connection Request Password</b>      |
|                                         | <b>BACKUP ACS Password</b>              |

## **Écchec de l'intégration du téléphone à Webex**

#### **Problème**

Un téléphone est embarqué avec l'activation du périphérique EDOS qui utilise l'adresse MAC du téléphone, et il est embarqué dansle nuage Webex. Un administrateursupprime l'utilisateur du téléphone d'une organisation dans le hub de contrôle Webex, puis attribue le téléphone à un autre utilisateur. Dans ce scénario, le téléphone ne parvient pas à se connecter à Webex Cloud, même s'il peut se connecter au service d'appel Webex. Plus précisément, le statut du téléphone dans le Control Hub est affiché comme « Hors ligne ».

#### **Solution**

Effectuez manuellement une réinitialisation d'usine sur le téléphone après la suppression d'un utilisateur dans le Control Hub. Pour plus d'informations sur la façon d'effectuer une réinitialisation d'usine, consultez l'une des rubriques suivantes pour plus de détails :

- Effectuer une [réinitialisation](p881_b_8800-mpp-ag_new_chapter21.pdf#nameddest=unique_533) d'usine du téléphone à l'aide du clavier
- [Réinitialisation](p881_b_8800-mpp-ag_new_chapter21.pdf#nameddest=unique_534) aux valeurs d'usine à partir du menu du téléphone
- [Réinitialisation](p881_b_8800-mpp-ag_new_chapter21.pdf#nameddest=unique_535) d'usine du téléphone à partir de la page Web du téléphone

## <span id="page-9-0"></span>**Problèmes d'affichage du téléphone**

Les utilisateurs risquent de voir des éléments inhabituels affichés. Utilisez les sections suivantes pour résoudre le problème.

## **Le téléphone affiche des polices irrégulières**

#### **Problème**

L'écran du téléphone a des polices plus petites que prévu ou des caractères spéciaux sont affichés. Les caractères spéciaux incluent par exemple des lettres d'un autre alphabet que ceux qu'utilisent les paramètres régionaux.

#### **Cause**

Les causes possibles sont :

- Le serveur TFTP ne dispose pas de l'ensemble approprié de fichiers de polices et de paramètres régionaux.
- Des fichiers XML ou d'autres fichiers sont spécifiés comme fichiers de polices.
- Les fichiers de polices et de paramètres régionaux n'ont pas été téléchargés correctement.

#### **Solution**

- Les fichiers de polices et de paramètres régionaux doivent être dans le même répertoire.
- N'ajoutez ou ne modifiez pas de fichiers dans la structure des dossiers de polices et de paramètres régionaux.
- Sur la page Web du téléphone, sélectionnez **Connexion d'administration** > **Avancé** > **Infos** > **État** et faites défiler la liste jusqu'à la section **Package de téléchargement des paramètres régionaux** pour vérifier que les fichiers de paramètres et de polices de caractères régionaux ont été téléchargés avec succès. Si ce n'est pas le cas, essayez à nouveau d'effectuer le téléchargement.

## **L'écran du téléphone affiche des carrés à la place des caractères asiatiques**

#### **Problème**

Le téléphone est configuré pour une langue asiatique, mais il affiche des carrés à la place des caractères asiatiques.

#### **Cause**

Les causes possibles sont :

- Le serveur TFTP ne dispose pas de l'ensemble approprié de fichiers de polices et de paramètres régionaux.
- Les fichiers de polices et de paramètres régionaux n'ont pas été téléchargés correctement.

#### **Solution**

- Les fichiers de polices et de paramètres régionaux doivent être dans le même répertoire.
- Sur la page Web du téléphone, sélectionnez **Connexion d'administration** > **Avancé** > **Infos** > **État** et faites défiler la liste jusqu'à la section **Package de téléchargement des paramètres régionaux** pour vérifier que les fichiers de paramètres et de polices de caractères régionaux ont été téléchargés avec succès. Si ce n'est pas le cas, essayez à nouveau d'effectuer le téléchargement.

# <span id="page-10-0"></span>**Signaler tous les problèmes du téléphone à partir de la page Web du téléphone**

Si vous travaillez avec le centre d'assistance technique Cisco pour résoudre un problème, ils ont généralement besoin des journaux de l'outil de rapport de problème pour vous aider à résoudre le problème. Vous pouvez générer les journaux PRT à l'aide de la page Web du téléphone et les charger sur un serveur de journaux à distance.

#### **Avant de commencer**

Accéder à la page Web d'administration du téléphone. Reportez-vous à Accéder à [l'interface](p881_b_8800-mpp-ag_new_chapter7.pdf#nameddest=unique_191) Web du téléphone.

#### **Procédure**

- **Étape 1** Sélectionnez **Infos** > **Informations de débogage**.
- **Étape 2** Dans la section **Rapports de problèmes**, cliquez sur **Générer PRT**.
- **Étape 3** Entrez les informations suivantes dans l'écran **Signaler prob.** :
	- a) Saisissez la date à laquelle le problème est survenu dans le champ **Date**. Ce champ affiche la date du jour par défaut.
	- b) Saisissez l'heure à laquelle le problème estsurvenu dansle champ **Heure**. Ce champ affiche l'heure actuelle par défaut.
	- c) Dans la zone de liste déroulante **Sélectionner un problème**, choisissez la description du problème dans les options disponibles.

#### **Étape 4** Cliquez sur **Soumettre** dans l'écran **Signaler prob.**

Le bouton Soumettre n'est activé que si vous sélectionnez une valeur dans la zone de liste déroulante **Sélectionner un problème**.

Vous recevez une alerte de notification sur la page Web Téléphone qui indique si le téléchargement PRT a réussi ou non.

# <span id="page-11-0"></span>**Signaler des problèmes téléphoniques à partir duWebex Control Hub**

Vous pouvez émettre un rapport de problème de téléphone à distance depuis le Webex Control Hub, une fois que le téléphone s'est connecté avec succès au Webex Cloud.

#### **Avant de commencer**

- Accéder à la vue client dans <https://admin.webex.com/>.
- Accéder à la page Web d'administration du téléphone. Reportez-vous à Accéder à [l'interface](p881_b_8800-mpp-ag_new_chapter7.pdf#nameddest=unique_191) Web du [téléphone](p881_b_8800-mpp-ag_new_chapter7.pdf#nameddest=unique_191).
- L'outil de rapport de problème est configuré avec succès. L'URL spécifiée dans le champ de **Règle de chargement PRT** est valide. Reportez-vous à, [Configurer](p881_b_8800-mpp-ag_new_chapter10.pdf#nameddest=unique_352) l'outil de rapport de problème.

#### **Procédure**

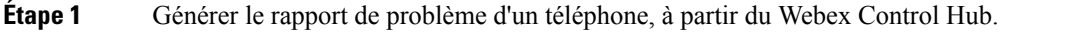

Pour plus d'informations, reportez-vous au Guide de la Solution Webex pour Cisco [BroadWorks.](https://www.cisco.com/c/en/us/td/docs/voice_ip_comm/cloudCollaboration/wx4bwks/Solution_Guide/wbxbw_b_solution-guide.html)

- **Étape 2** (Facultatif) Vérifiez l'état de génération PRT de l'une des manières suivantes :
	- Accédez à la page Web d'administration du téléphone, sélectionnez **info** > **État** > **Statut PRT**. L' **État de génération PRT indique** que la *génération PRTdéclenchée par le Control Hub* a réussi et que **l'État de Téléchargement PRT** indique que le téléchargement a réussi.
	- Sur le téléphone,sélectionnez **Applications** > **État Dernier** > **rapportd'informationssur lesproblèmes** . L'écran affiche l'état du rapport est téléchargé. L'heure de génération du rapport, l'heure de téléchargement du rapport et le nom de fichier PRT ont la même valeur que dans la page Web d'administration du téléphone.

Lorsque vous ne générez pas de PRT ou que vous réinitialisez le téléphone au paramètres d'usine, le **Dernier rapport d'informations sur les problèmes** n'apparaît pas.

• Accédez au centre d'assistance du Webex Control Hub et vérifiez les valeurs de la génération PRT. Les valeurssont identiques à cellesindiquéessur le téléphone etsur la page Web d'administration du téléphone. Ш

# <span id="page-12-0"></span>**Réinitialisation d'usine du téléphone à partir de la page Web du téléphone**

Vous pouvez effectuer une réinitialisation d'usine du téléphone à partir de la page Web du téléphone. La réinitialisation se produit uniquement si le téléphone est inactif. Si le téléphone n'est pas inactif, la page Web du téléphone affiche un message indiquant que le téléphone est occupé et que vous devez réessayer.

#### **Avant de commencer**

Accéder à la page Web d'administration du téléphone. Reportez-vous à Accéder à [l'interface](p881_b_8800-mpp-ag_new_chapter7.pdf#nameddest=unique_191) Web du téléphone.

#### **Procédure**

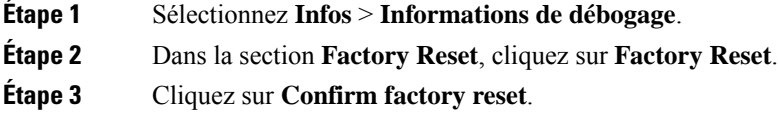

## <span id="page-12-1"></span>**Redémarrer le téléphone à partir de la page Web du téléphone**

Vous pouvez redémarrer le téléphone à partir de la page Web du téléphone pour que les changements prennent effet.

#### **Procédure**

Saisissez l'URL dans un navigateur Web pris en charge.

Saisissez l'URL au format suivant :

http://<Phone IP>/admin/reboot

où

Phone IP = adresse IP réelle ou VPN de votre téléphone.

/admin = chemin d'accès à la page d'administration de votre téléphone.

reboot = commande que vous devez saisir sur la page Web du téléphone pour redémarrer votre téléphone.

Après avoir saisi l'URL dans le navigateur Web, le téléphone redémarre immédiatement.

## <span id="page-13-0"></span>**Redémarrez le téléphone à partir du Webex Control Hub**

Vous pouvez redémarrer le téléphone à partir du Webex Control Hub à distance, une fois que le téléphone a été intégré avec succès dans Webex Cloud. Vous ne pouvez redémarrer qu'un téléphone qui est à l'état inactif. S'il est en cours d'utilisation, par exemple lors d'un appel, le téléphone ne redémarre pas.

#### **Avant de commencer**

- Accéder à la vue client dans <https://admin.webex.com/>.
- Accéder à la page Web d'administration du téléphone. Reportez-vous à Accéder à [l'interface](p881_b_8800-mpp-ag_new_chapter7.pdf#nameddest=unique_191) Web du [téléphone](p881_b_8800-mpp-ag_new_chapter7.pdf#nameddest=unique_191).

#### **Procédure**

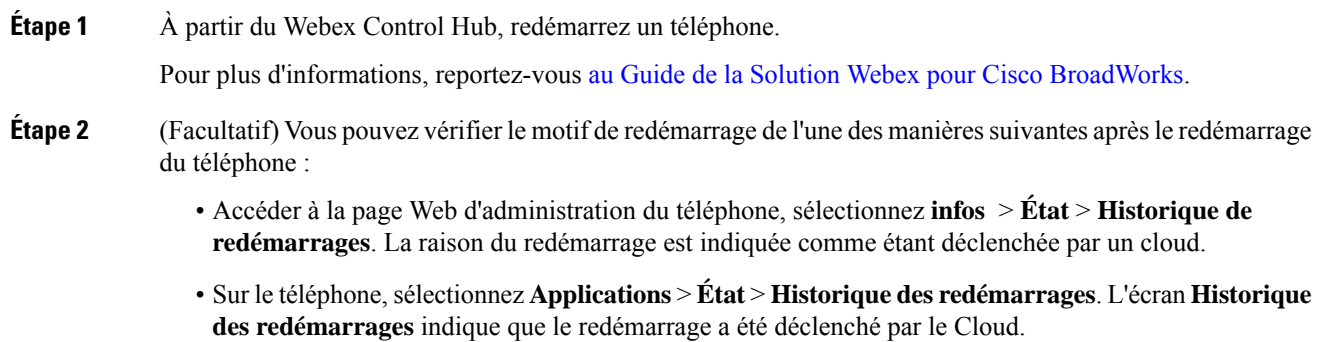

## <span id="page-13-1"></span>**Signaler un problème de téléphone à distance**

Vous pouvez lancer un rapport de problème de téléphone à distance. Le téléphone génère un rapport de problème à l'aide de l'outil de génération de rapport de problème Cisco, avec la description de problème « Déclenchement PRT à distance ». Si vous avez configuré une règle de téléchargement pour les rapports de problème, le téléphone télécharge le rapport de problème en fonction de la règle de téléchargement.

Vous pouvez afficher l'état de la génération de rapport de problème, le télécharger sur la page Web d'administration du téléphone. Lorsqu'un rapport de problème est généré avec succès, vous pouvez télécharger le rapport de problème à partir de la page Web d'administration du téléphone.

#### **Procédure**

Pour lancer un rapport de problème de téléphone à distance, émettez un message SIP-NOTIFY à partir du serveur vers le téléphone, avec l'événement prt-gen.

# <span id="page-14-0"></span>**Capture de paquets**

Pour des raisons de dépannage, il se peut que vous deviez collecter une capture de paquets à partir d'un téléphone IP.

#### **Avant de commencer**

Accéder à la page Web d'administration du téléphone. Reportez-vous à Accéder à [l'interface](p881_b_8800-mpp-ag_new_chapter7.pdf#nameddest=unique_191) Web du téléphone.

#### **Procédure**

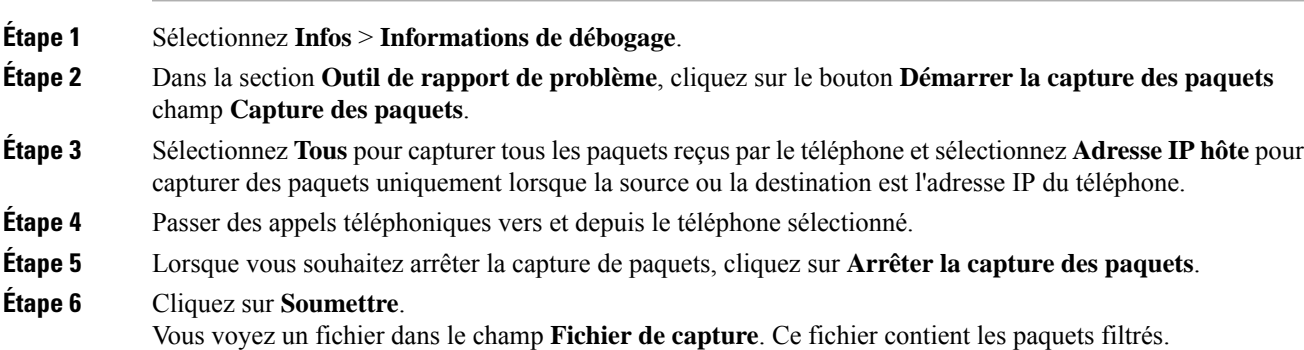

# <span id="page-14-1"></span>**Conseils pour la résolution de problèmes de qualité d'écoute**

Lorsque vous remarquez d'importantes variations persistantes des mesures, consultez le tableau suivant pour obtenir des informations générales sur la résolution de problèmes.

**Tableau 2 : Variation des mesures de la qualité vocale**

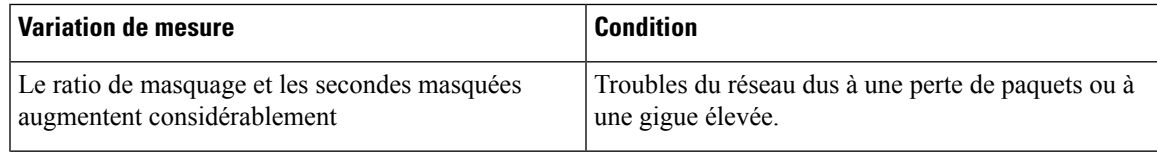

| <b>Variation de mesure</b>                                                                | <b>Condition</b>                                                                                                    |
|-------------------------------------------------------------------------------------------|----------------------------------------------------------------------------------------------------|
| Le ratio de masquage est proche de zéro ou nul, mais<br>la qualité d'écoute est mauvaise. | · Bruit ou distorsions dans le canal audio, par<br>exemple un écho ou des niveaux sonores.<br>• Appels en tandem faisant l'objet de plusieurs<br>opérations d'encodage ou de décodage, par<br>exemple appels d'un réseau cellulaire ou d'un<br>réseau de carte prépayée.<br>· Problèmes acoustiques provenant d'un<br>haut-parleur, d'un téléphone portable mains libres<br>ou d'un casque sans fil. |
|                                                                                           | Observez les compteurs de paquets transmis (TxCnt)<br>et de paquets reçus (RxCnt) pour vérifier que les<br>paquets de voix circulent de manière fluide.                                                                                                    |
| Les notes MOS LQK diminuent considérablement                                              | Endommagement du réseau suite à une perte de<br>paquets ou à des niveaux de gigue élevés :                                                                                                    |
|                                                                                           | • Les diminutions de MOS LQK peuvent indiquer<br>un endommagement généralisé et uniforme.<br>• Les diminutions de MOS LQK isolées peuvent<br>indiquer un endommagement par salves.                                                                                                    |
|                                                                                           | Effectuez une vérification croisée du ratio de<br>masquage et des secondes masquées pour rechercher<br>la preuve d'une perte de paquets et d'une gigue<br>éventuelles.                                                                                                    |
| Les notes MOS LQK augmentent considérablement                                             | · Vérifiez si le téléphone utilise un autre codec<br>que celui attendu (RxType et TxType).<br>· Vérifiez si la version de MOS LQK a changé<br>suite à une mise à niveau de micrologiciel.                                                                                                    |

**Remarque**

Les mesures de la qualité vocale prennent uniquement en compte la perte de trames, et non le bruit ou la distorsion.

## **Comportement du téléphone pendant les périodes de congestion du réseau**

Tout élément susceptible de dégrader la performance du réseau risque d'affecter la qualité audio et vidéo du téléphone IP Cisco, et dans certains cas, d'entraîner l'abandon d'un appel. Parmi les sources de dégradation du réseau figurent, de manière non exhaustive, les activités suivantes :

- Les tâches administratives telles qu'une analyse de port interne ou une analyse de sécurité
- Les attaques se produisant sur le réseau, telles que les attaques de déni de service

Pour réduire ou éliminer les éventuels effets nuisibles pour les téléphones, planifiez les tâches réseau administratives lors des périodes d'inutilisation des téléphones, ou excluez les téléphones des tests.

# <span id="page-16-0"></span>**Où trouver des informations supplémentaires**

Si vous avez d'autres questionsrelatives au dépannage de votre téléphone, reportez-vous au *FAQ de dépannage des téléphones multiplateformes IP Cisco série 6800, 7800 et 8800* sur le site Web Cisco suivant :

[https://www.cisco.com/c/en/us/support/collaboration-endpoints/ip-phone-8800-series-multiplatform-firmware/](https://www.cisco.com/c/en/us/support/collaboration-endpoints/ip-phone-8800-series-multiplatform-firmware/products-tech-notes-list.html) [products-tech-notes-list.html](https://www.cisco.com/c/en/us/support/collaboration-endpoints/ip-phone-8800-series-multiplatform-firmware/products-tech-notes-list.html)

 $\mathbf I$